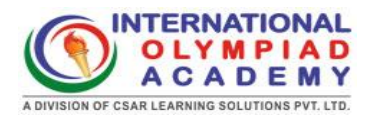

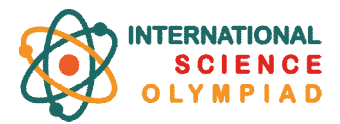

# **Instructions for Students to View International Science Olympiad Results (2023-2024)**

## **Instructions:**

- **Step 1:** Students should click on the "Results" link provided below. https://www.internationalolympiadacademy.com/ajax-files/show\_offline\_result.php
- **Step 2:** On the results page, students can enter their candidate number i.e. Roll Number (formatted as "ISO" followed by the number, e.g., ISO241908) and their full name (with the first letter of each name capitalized, e.g., Alex James Tucker). After entering this information, they can click the search button to view their results.

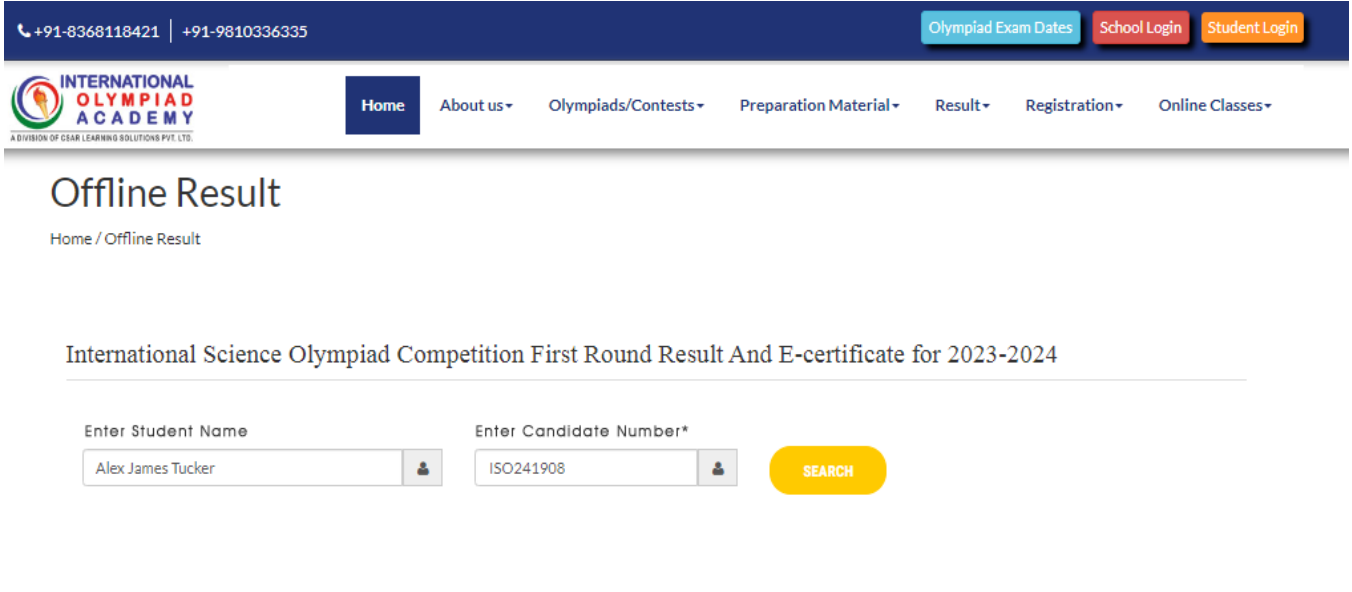

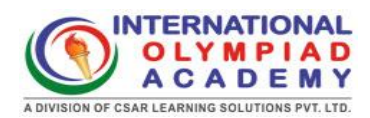

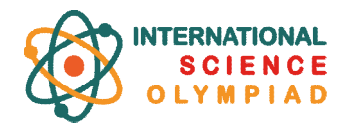

#### **Step 3:** The report will appear.

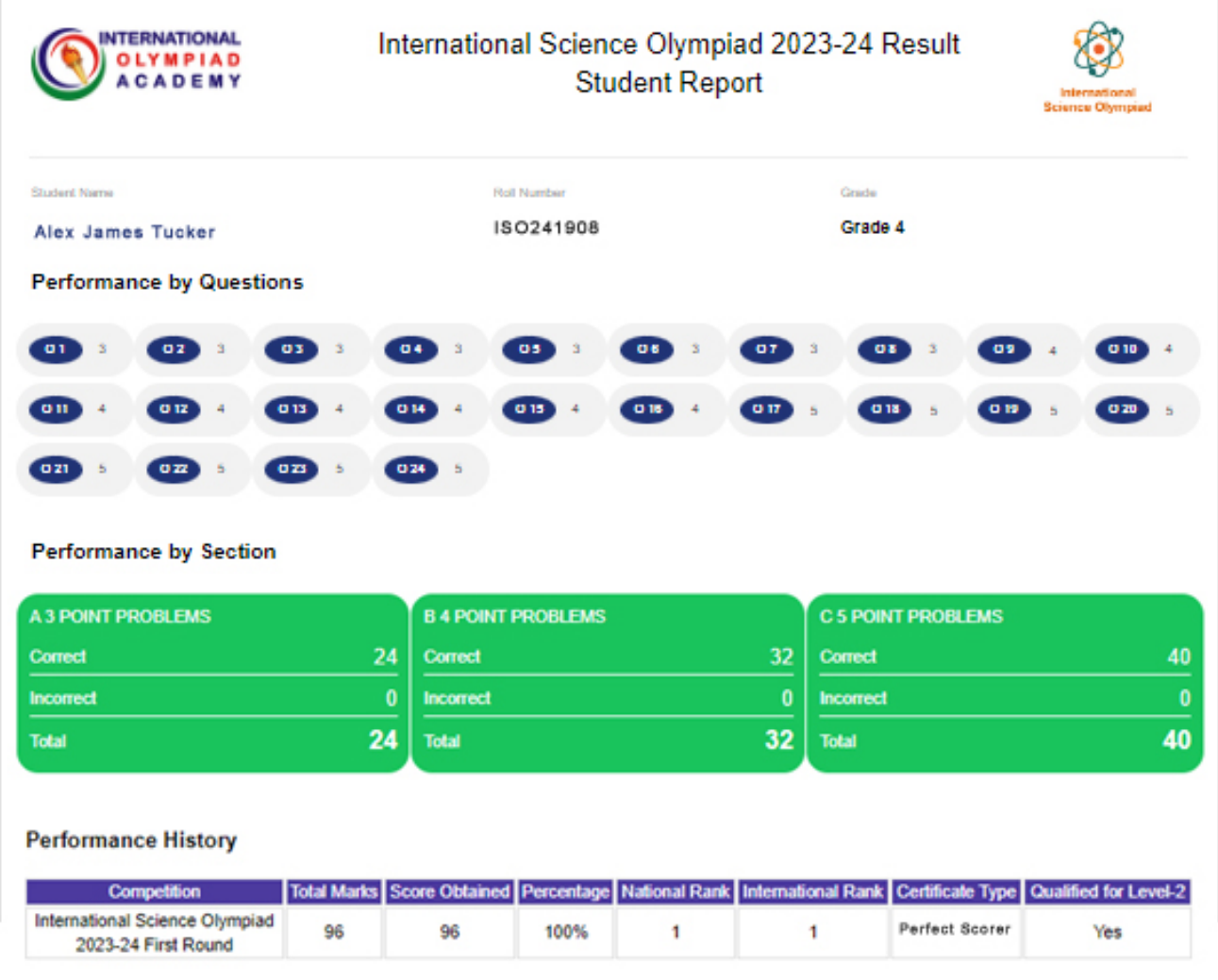

### **Step 4:** Students can then download their report and e-certificate.

#### **Performance History**

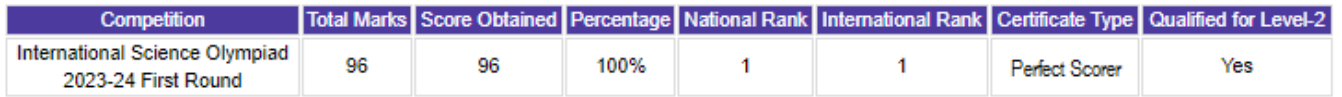

Download Result Download Certificate